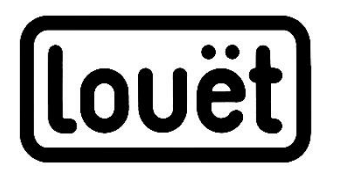

# Octado interface

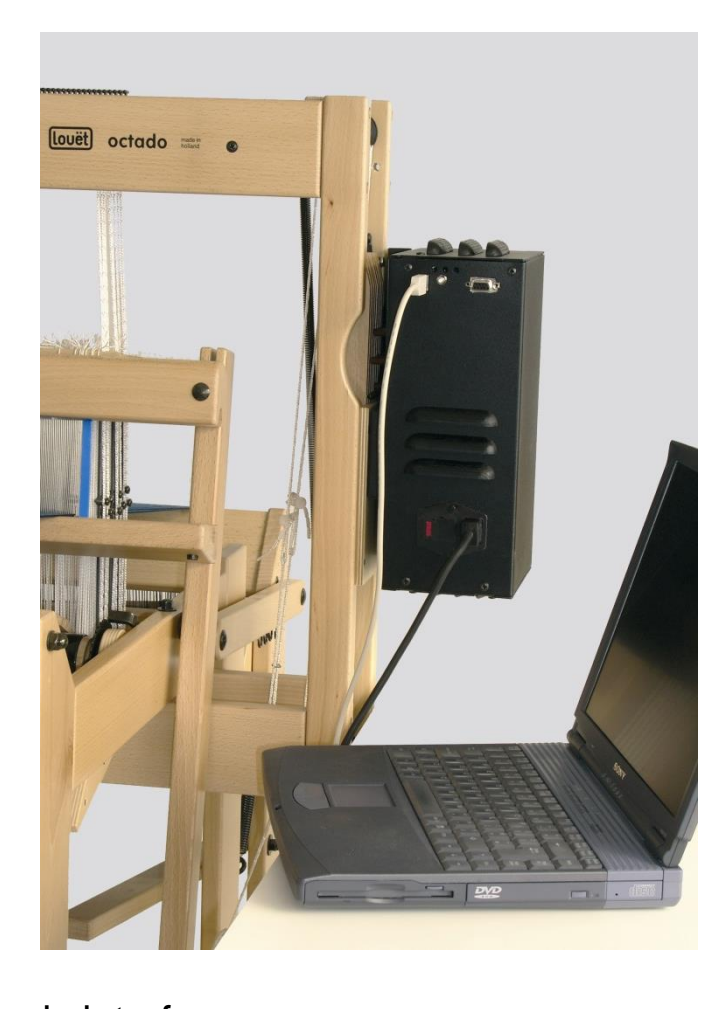

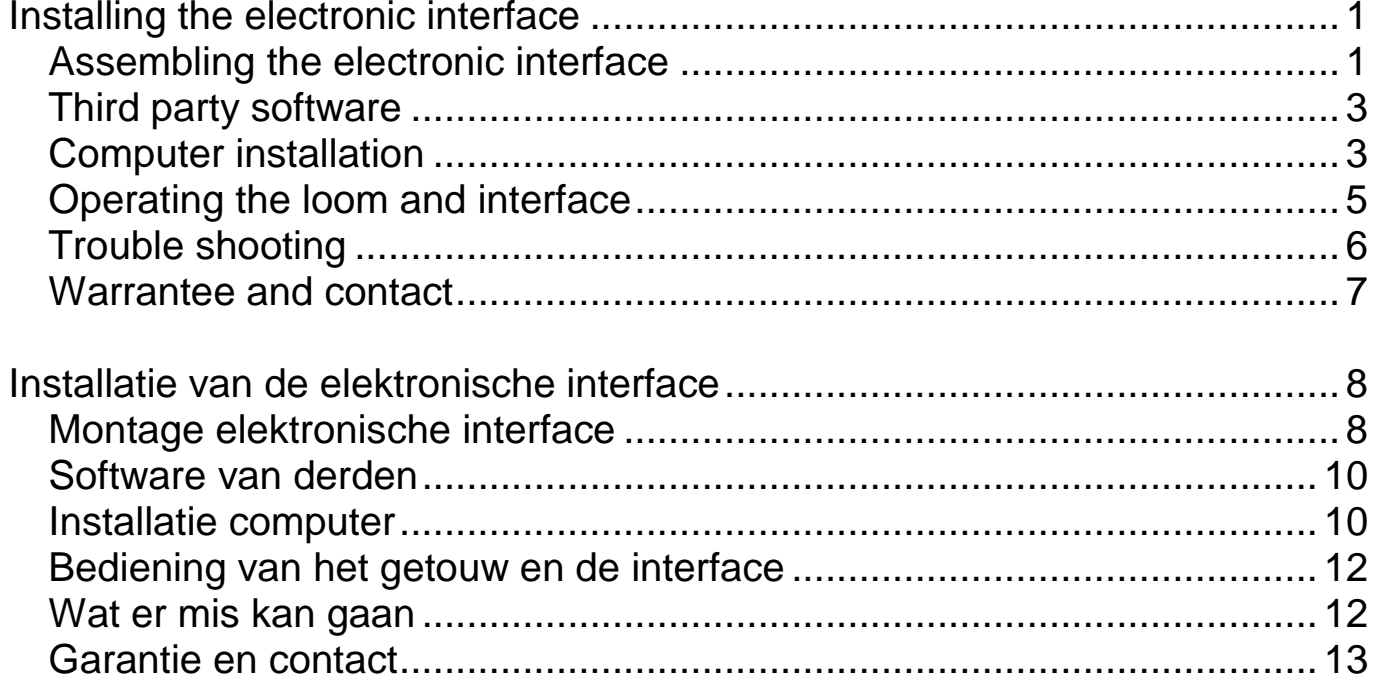

Version: I-OC-interface-V7

# <span id="page-2-0"></span>**Installing the electronic interface**

If your loom has a mechanical dobby system, you have to disassemble this system first.

#### <span id="page-2-1"></span>**Assembling the electronic interface**

Parts included with the interface are:

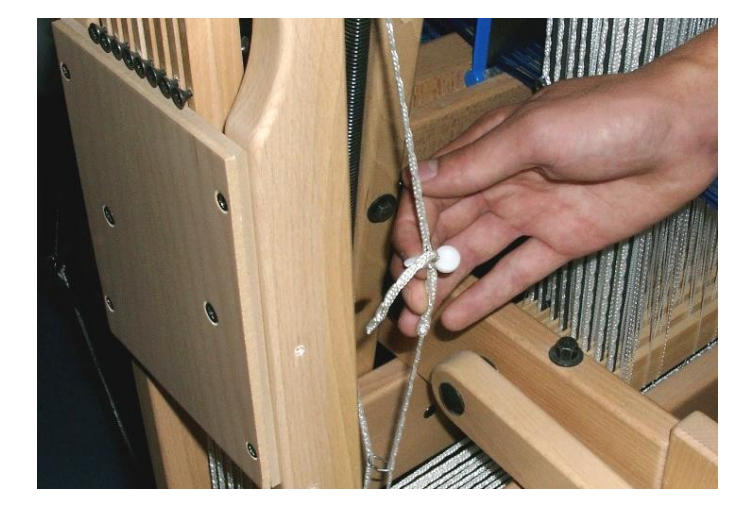

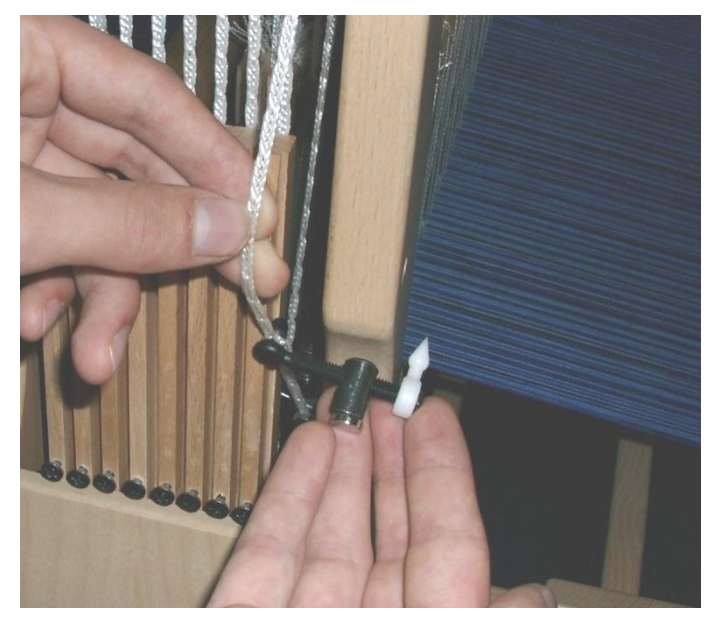

- 1 power cable
- 1 USB cable
- 1 magnet with a hook and barrel nut construction (keep away from memory sticks, credit cards, etc.)
- 1 Texsolv peg
- 1 stainless steel screw 4x17 mm
- 2 screws 4.5x20 mm

Each end of the knife of the dobby system is attached to a cord. Release the tension of the hindmost cord of the knife by taking out the Texsolv peg and put it back in the loop at the end of the cord.

Remember or mark the cord loop where you have to insert the peg again afterwards.

The magnet is attached to a barrel nut, screwed on a black nylon hook. Insert this hook into the sixth cord loop, counted from where the knife is attached to the cord. Slip the Texsolv peg over the threaded end of the hook and insert the peg three loops higher into the cord.

Adjust the tension of the cord again by replacing the Texsolv peg again into the original cord loop.

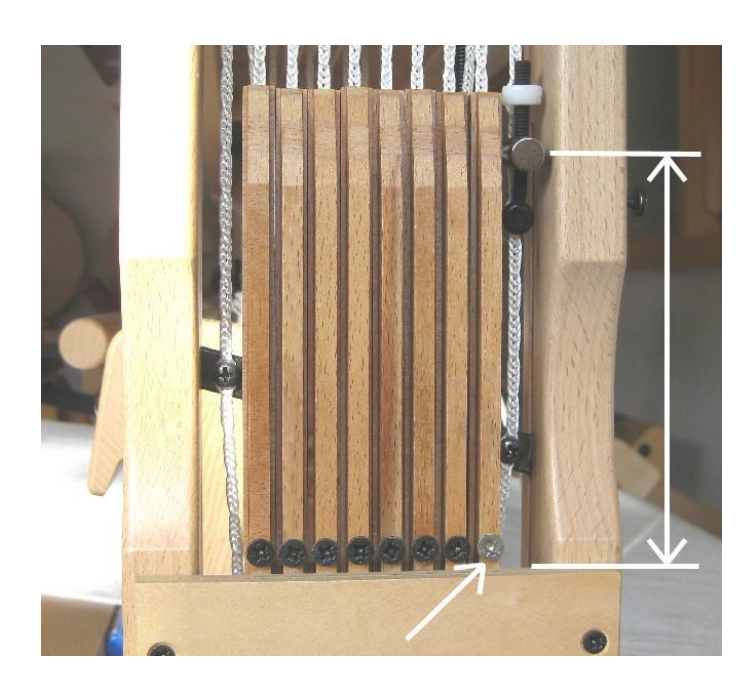

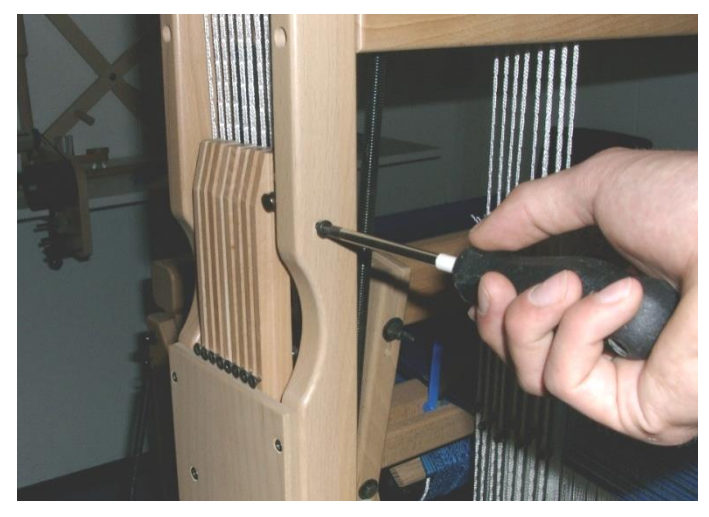

The distance of the magnet to the blocking plate should be 110 mm or 4 3/8″.

While weaving, the magnet will move down and up again. In the lowest position the magnet will attract the screw head of the nearest dobby hook. To avoid this, you have to replace this screw by the stainless screw from the hardware bag, see arrow in picture.

Screw the two screws 4.5 x 20 mm into the pilot holes that you will find at the backside of the upright. Leave the screw heads protruding appr. 1 cm (3/8").

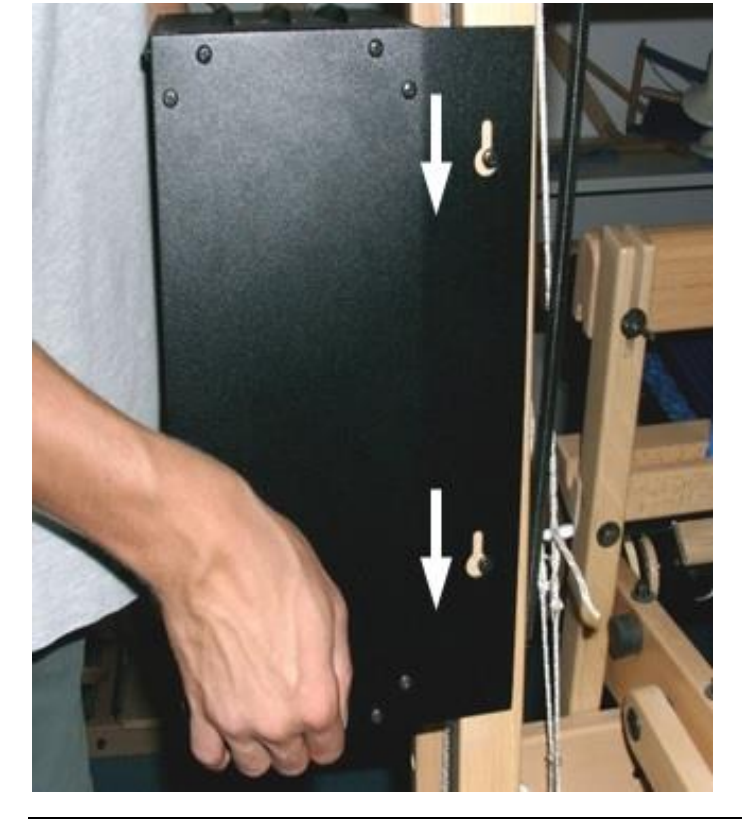

Place the interface onto the side of the loom by sliding the key holes over the protruding screw heads and shove it down, so the screws slit into the narrow ends of the key holes.

The edge of the interface where the key holes are is a bit bended, so the interface is pressed a bit onto the side of the loom now, after you tighten the screws.

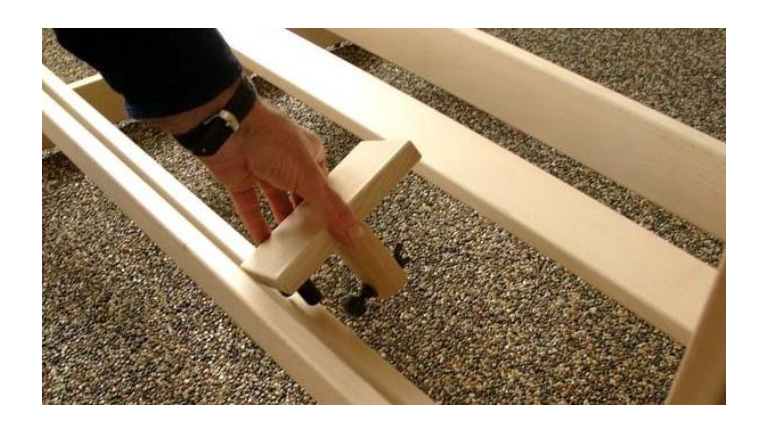

With the electronic interface we deliver a footrest. You can use the footrest for your left or right foot.

#### <span id="page-4-0"></span>**Third party software**

Since the introduction of our first electronic dobby loom, we have worked with several weaving software companies. By now, these are the companies that developed drivers for our interfaces: Fiberworks PCW, PixieLoom, Proweave, Weave it, Weavemaker, WeavePoint and Winweef.

#### <span id="page-4-1"></span>**Computer installation**

The computer requirements for the interface and most weaving software are very modest, so both new and older computers can be used. The Louët interface works with various operating systems.

Below the installation for the supported operating systems is described. In case your computer doesn't have an internet connection or it can't find the appropriate drivers, we have included an USB stick with these drivers. These drivers can also be downloaded at our website: [www.louet.nl.](http://www.louet.nl/)

#### *Windows 8*

#### Installing the driver(s)

Hook up the power cord and USB cord and turn on the power switch. Windows will search for the driver automatically. Unfortunately Windows will not find these automatically.

To install the drivers manually, using the supplied usb stick, follow the next steps:

- click "Start"
- click on the down arrow "All programs"
- go to "System" and click "Control panel"
- go to "Hardware and sound" and click "Device manager"
- in the list with "Unknown device" there is an exclamation mark at "Weave ctr", right-click "Weave ctr"
- click "Update driver software"
- click the last option "Browse my computer for driver software" and go to the usb stick
- click "Next" and the driver will be installed

When this driver is installed you will see a new unknown device at "Device manager" "USB Serial Port". Follow the steps above again to install the second driver. The interface is ready for use.

#### Com-port

The weaving software that are currently on the market use a simulated comport to communicate with the interface. In "Device manager" of your computer you can check on which com-port the interface is installed, so you can set this number in your weaving software.

- click "Start"
- click on the down arrow "All programs"
- go to "System" and click "Control panel"
- go to "Hardware and sound" and click "Device manager"
- doubleclick "Ports (Com & LPT)"
- behind the name "USB Serial Port" the number of the com-port reserved for the interface is listed

#### Changing the com-port

If the com-port number reserved for the interface is too high for the weaving software, it can be changed in the following way:

- doubleclick "USB Serial Port"
- click the tab "Port settings"
- click "Advanced"
- select a com-port that will work with your weaving software and click OK

# *Windows 10*

With Windows 10 usually the installation happens automatically. Problems with the installation and functioning of the interface can occur, because of a combination of software, hardware and settings of Windows 10.

# *OS X*

Installation with OS X is usually plug and play. If the drivers aren't installed automatically, go to settings and install the Louët drivers manually.

### <span id="page-6-0"></span>**Operating the loom and interface**

First turn on your computer. With the power cord and serial or USB cable hooked up, turn on the power switch of the interface. All the solenoids will be temporarily activate and immediately de-activate. You will also notice that the cooling fan runs, and the red light on the control panel turns on.

Start the weaving program on the computer and select a pattern. Now activate the weaving process on the software. A signal will go from the computer to the interface, activating the selected solenoids. Push down the treadle to raise the selected harnesses. You will notice that after you have started the downward motion of the treadle, at a certain point the solenoids will be de-activated. This means that the interface is ready for the next pick. When the treadle is returning to the rest position, the magnet will move toward the top sensor and the sensor will activate a new pick.

If the magnet is positioned too high, the interface will select shafts for next shed at a moment that the knife has not completely passed the hindmost screw head, so this screw head will be pushed against the knife each time it is selected. The system will work well, but on the long term knife and screw head will wear out. To adjust the level of the magnet you have to remove the interface again, release the tension of the cord and to take out the Texsolv peg that connects the threaded end of the hook to the cord. By screwing the barrel nut up or down this threaded end, you will change the level of the magnet.

## <span id="page-7-0"></span>**Trouble shooting**

#### *The interface does not react to a command of the computer*

Possible solutions:

• Time-out

There is an automatic time-out function build-into the interface. This limits how long the solenoids can be activated. If this time-out occurs, just activate the interface again in your weaving software.

- Determine if you have power Turn the power off and on. The red light should come on, indicating there is power on the interface. Also the solenoids should temporarily activate and immediately de-activate, and the fan will start running.
- Run the self-test

Pressing the small red button engages the selftest. When the first solenoid activates, you can let go off the button. The interface will cycle through all 8 solenoids, and then it will repeat. You will observe that there is a time lag before the repeat begins. This is because the interface has a circuit board for 32 shafts and is cycling through all of them. This test shows the circuit board is working properly.

You can stop the self-test by pressing it again.

• Determine whether the interface communicates with the computer. With the interface taken off of the loom, remove the magnet from the knife. Switch on the interface, select a pattern in the weaving software and tell the software to "WEAVE". Hold the magnet in front of the top magnetic sensor. The first "pick" should activate. Slide the magnet down to the bottom sensor. You should see all solenoids de-activate. Slide the magnet back up to the top switch, where the next pick will activate. This mimics the action of the loom. The top sensor selects the next pick. The bottom sensor de-activates the solenoids.

If the solenoids activate according to the signals of the computer, while manipulating the magnet, the problem is the location of the magnet on the loom.

Solution: You need to re-adjust the location of the magnet by turning it up or down in the hook or you can adjust the position of the knife bar (see adjusting the knife bar in the loom instructions).

If the solenoids do not activate, there is no communication between the computer and the interface. Check that the serial/USB cable is connected properly. Try another serial/USB cable to verify the cable is not faulty.

#### *There are irregularities in the advancement of the next pick*

Probable cause:

• Misalignment of the magnet

You need to re-adjust the location of the magnet by turning it up or down in the hook or you can adjust the position of the knife bar (see adjusting the knife bar in the loom instructions).

#### *Solenoids do not extend far enough*

Possible solutions:

- If it is just critical, unscrew the screw heads that protrude at the inside of the dobby hooks half a turn.
- Otherwise, remove a washer from the connection of the interface and the loom at both sides. Take the ones in between the interface and the knurled nut. This will position the box closer to the dobby hooks.

#### <span id="page-8-0"></span>**Warrantee and contact**

Louët has a standard warrantee of 2 years for the electronic interface. If you still have a problem after reading this section, please contact your dealer or us directly.

Louët BV Kwinkweerd 139 7241 CW Lochem The Netherlands

T: + 31 (0)573-252229 F: + 31 (0)573-253858 Email: info@louet.nl Website: www.louet.nl

# <span id="page-9-0"></span>**Installatie van de elektronische interface**

Als het getouw al is uitgerust met een mechanische dobby, zal deze eerst gedemonteerd moeten worden.

#### <span id="page-9-1"></span>**Montage elektronische interface**

In de verpakking vind je naast de interface ook de volgende onderdelen:

- 1 aansluitkabel voor elektriciteit
- 1 USB kabel
- 1 magneet met haak/stiftmoer constructie (uit de buurt van geheugen sticks, bankpassen, mobiele telefoons, etc. houden)
- 1 Texsolv pen met gat
- 1 rvs schroef 4 x 17 mm
- 2 schroeven 4,5 x 20 mm

Elk einde van het mes van het dobby systeem is verbonden met een koord.

Haal de spanning van het achterste koord door de Texsolv pen eruit te halen, en plaats deze in de lus aan het eind van het koord.

Onthoud of markeer de lus van het koord waarin je de pen naderhand moet terugsteken.

De magneet is bevestigd aan een stiftmoer, welke op een zwarte nylon haak is geschroefd. Stop deze haak in de zesde lus van het koord, geteld vanaf de kant waar het mes aan het koord zit. Schuif de Texsolv pen over het draadeinde van de haak en steek deze pen drie lussen hoger in het koord.

Breng het koord weer op spanning door de Texsolv pen terug in de originele lus van het koord te stoppen.

8

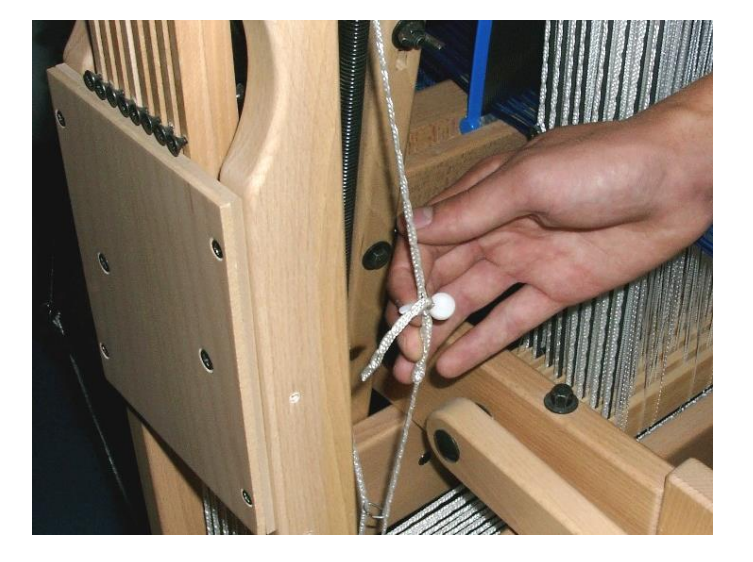

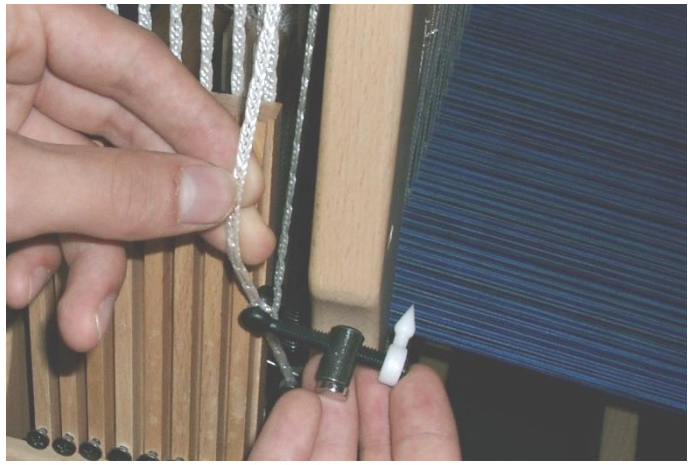

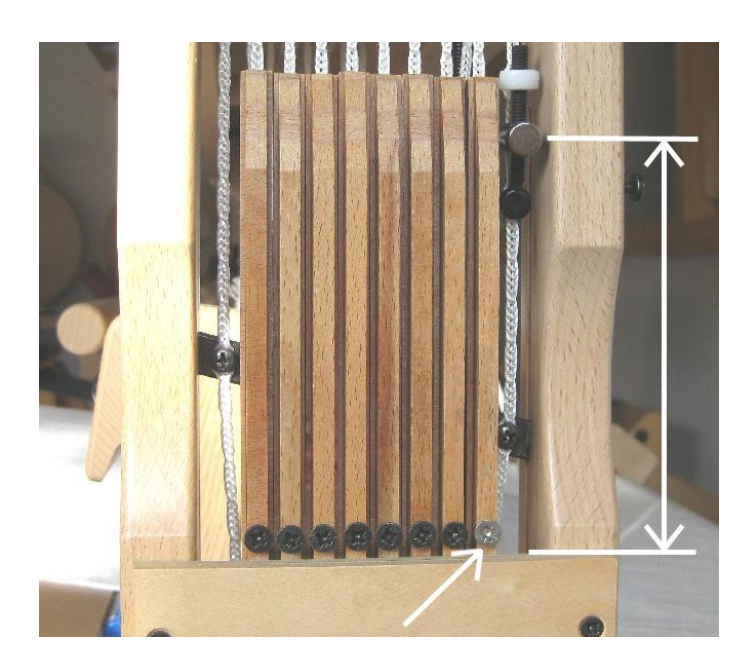

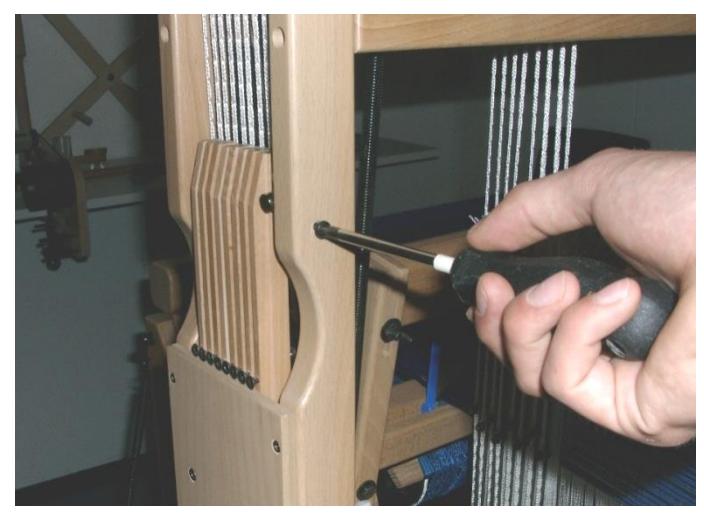

De afstand van de magneet tot de geleidingsplaat moet 110 mm zijn. Terwijl je aan het weven bent zal de magneet op en neer bewegen. In de onderste stand zal de magneet het schroefhoofd van de dichtstbijzijnde dobbyhaak aantrekken.

Om dit te voorkomen moet je deze schroef vervangen door de rvs schroef uit de onderdelenzak; de pijl op de foto geeft deze schroef aan.

Schroef de twee schroeven 4,5 x 20 mm in de voorgeboorde gaten achterop de verticale regel van het middendeel. Laat de schroefkoppen ca. 1 cm uitsteken.

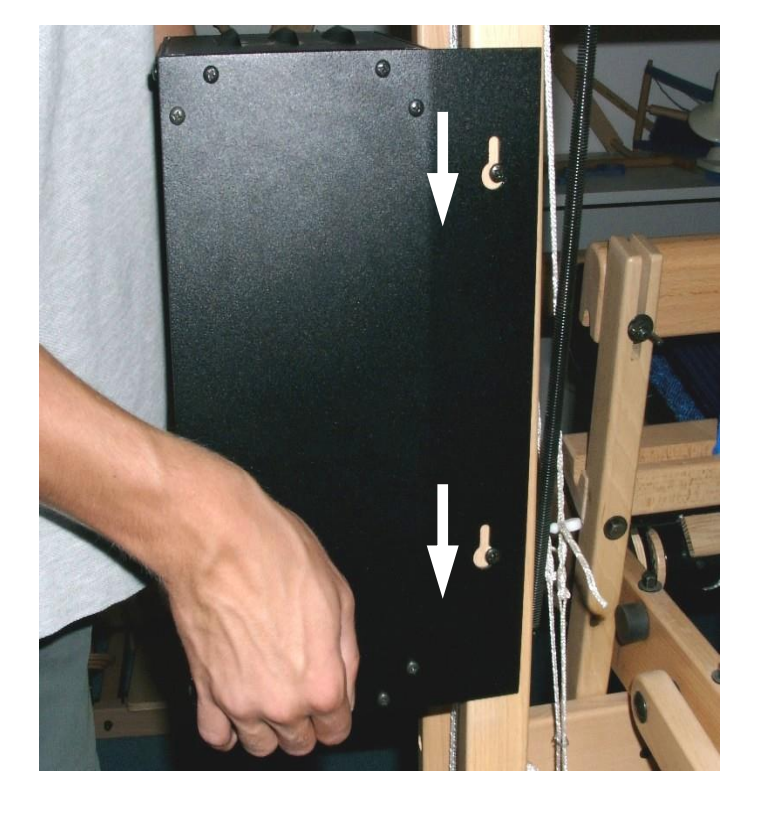

Plaats de interface op de zijkant van het getouw door de sleutelgaten over de uitstekende schroefkoppen naar beneden te schuiven.

De rand van de interface waar de sleutelgaten zitten is licht gebogen, zodat de interface tegen het getouw wordt gedrukt nadat je de schroeven hebt aangedraaid.

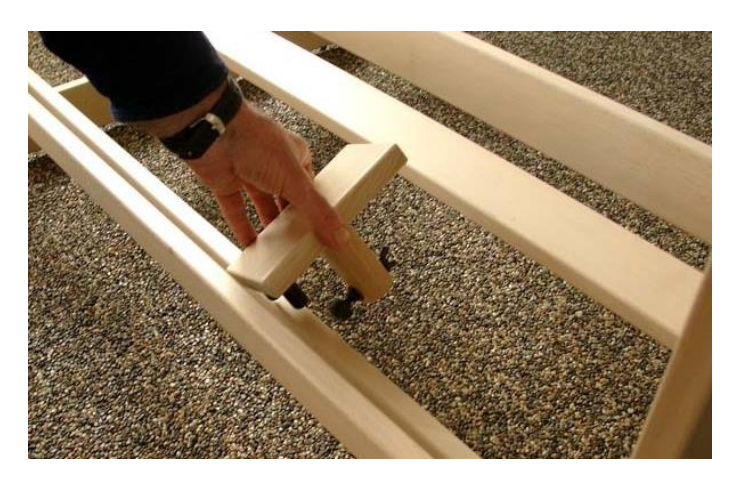

Bij de elektronische dobby leveren we een voetsteuntje dat voor je linker- of rechtervoet kunt gebruiken.

#### <span id="page-11-0"></span>**Software van derden**

Al sinds de introductie van onze eerste elektronische dobby getouw werken we samen met diverse software bedrijven. Op dit moment hebben de volgende bedrijven software ontwikkeld die geschikt zijn voor onze interfaces: Fiberworks PCW, PixieLoom, Proweave, Weave it, Weavemaker, WeavePoint en Winweef.

#### <span id="page-11-1"></span>**Installatie computer**

Voor het aansturen van de interface en de meeste weefprogramma's worden geen hoge eisen gesteld aan je computer. Zowel oude als nieuwe computers kunnen gebruikt worden. De Louët interface werkt op diverse besturingssystemen.

Hieronder is de installatie per besturingssysteem beschreven. Mocht het zo zijn dat je geen internetverbinding heeft of het besturingssysteem de driver niet kan vinden, is er een usb-stick met de juiste drivers meegeleverd. Deze drivers kun je ook downloaden op www.louet.nl.

#### *Windows 8*

#### Installeren drivers

Sluit de stroomkabel van de interface aan en koppel de interface met de usb-kabel aan de computer. Als je de interface aanzet gaat Windows nu zelf de driver zoeken, maar zal deze niet automatisch vinden.

Om de drivers, welke op de meegeleverde usb-stick staan, handmatig te installeren doe je het volgende:

- klik 1x op "Start"
- klik 1x op de pijl naar beneden "Alle programma's"
- ga naar "Systeem" en klik 1x op "Configuratiescherm"
- ga naar "Hardware en geluiden" en klik op "Apparaatbeheer"
- in de lijst staat bij "Onbekend apparaat" een uitroepteken bij "Weave ctr", klik 1x met de rechtermuisknop op "Weave ctr"
- klik 1x op "Stuurprogramma bijwerken"
- klik 1x op de onderste optie "Op mijn computer naar stuurprogramma's zoeken" en geef de locatie op van de usb-stick
- klik op "Volgende" en de driver zal geïnstalleerd worden

Als deze driver is geïnstalleerd zie je in "Apparaatbeheer" een nieuw onbekend apparaat bij "USB Serial Port". Volg nu dezelfde stappen als hierboven om de tweede driver te installeren. De interface is daarna klaar voor gebruik.

#### Com-poort

De weefsoftware programma's die momenteel op de markt zijn maken gebruik van een gesimuleerde com-poort voor de communicatie met de interface. In het "Apparaatbeheer" van de computer is te zien op welke compoort de interface is geïnstalleerd, zodat deze in de weefsoftware kan worden ingesteld.

- klik 1x op "Start"
- klik 1x op de pijl naar beneden "Alle programma's"
- ga naar "Systeem" en klik 1x op "Configuratiescherm"
- ga naar "Hardware en geluiden" en klik op "Apparaatbeheer"
- klik 2x op "Poorten (Com & LPT)"
- achter de naam "USB Serial Port" staat het nummer van de com-poort die momenteel voor de interface is gereserveerd

#### Aanpassen com-poort

Is er een hoger com-poort nummer gereserveerd dan de weefsoftware kan gebruiken, kan het com-poort nummer als volgt gewijzigd worden:

- klik 2x op "USB Serial Port"
- klik 1x op het tabblad "Poort instellingen"
- klik 1x op "Geavanceerd"
- selecteer een com-poort die de weefsoftware wel herkend en klik op OK

## *Windows 10*

Bij Windows 10 zal de interface in de meeste gevallen automatisch worden geïnstalleerd.

# *OS X*

Installatie onder OS X is in de meeste gevallen plug en play. Mocht dit niet het geval zijn kun je onder settings de drivers handmatig installeren.

## <span id="page-13-0"></span>**Bediening van het getouw en de interface**

Start eerst uw computer op. Als de stroom- en usb-kabel aangesloten zijn kun je de interface aanzetten. Alle solenoïdes zullen even geactiveerd worden. De ventilator en het rood lampje op het controle paneel gaan beide aan. Start het weefprogramma op de computer en selecteer een patroon. Activeer nu het weefproces binnen het weefprogramma. Er zal een signaal van de computer naar de interface gaan, welke de geselecteerde solenoïdes activeert. Druk de trapper in om de geselecteerde schachten omhoog te brengen.

Je zult merken dat als je de trapper naar beneden drukt de solenoïdes op een bepaald moment gedeactiveerd worden. Dit betekent dat de interface gereed is om de volgende selectie te maken. Als de trapper in de ruststand is teruggebracht zal de volgende selectie door de magnetische sensoren worden geactiveerd.

#### <span id="page-13-1"></span>**Wat er mis kan gaan**

#### *De interface reageert niet op een commando van de computer*

Mogelijke oplossingen:

• Time-out

Er is een automatische time-out functie in de interface ingebouwd. Deze zorgt ervoor dat na een bepaalde tijd de solenoïdes uitgeschakeld worden. Je kunt de interface dan in je weefsoftware opnieuw activeren, zodat je weer verder kunt.

- Controleer of er stroom is. Zet de stroom uit en aan. Het rood lampje zou aan moeten gaan, wat aangeeft dat er stroom op de interface staat. Ook horen de solenoïdes tijdelijk geactiveerd en direct gedeactiveerd te worden en zal de ventilator aangaan.
- Activeer de zelftest.

De zelftest wordt geactiveerd door op de rode knop te drukken. Als de eerste solenoïde actief wordt kun je de rode knop loslaten. De interface zal alle solenoïdes één voor één activeren en deactiveren. Hierna zal dit steeds na een pauze herhaald worden. Deze test laat zien dat de printplaat goed functioneert. Door nog een keer op de rode knop te drukken wordt de zelftest gestopt.

• Bepaal of de interface met de computer communiceert. Haal de interface van het getouw en verwijder de magneet van het mes. Zet de interface aan, selecteer een patroon in de weefsoftware en begin met "weven". Houdt de magneet voor de bovenste magnetische sensor. De eerste schachtcombinatie van solenoïdes wordt nu geactiveerd. Schuif

de magneet naar de onderste sensor; alle solenoïdes worden zo gedeactiveerd. Schuif de magneet weer naar boven, zodat de volgende schachtcombinatie wordt geactiveerd. Op deze manier kun je het weefproces nabootsen: de bovenste sensor selecteert de betreffende solenoïdes en de onderste deactiveert alle solenoïdes

Als de solenoïdes volgens de signalen van de computer worden geactiveerd wanneer je de magneet heen en weer beweegt, zit het probleem in de positie van de magneet op het weefgetouw.

Oplossing: Je kunt de positie van de magneet aanpassen door het langs de haak omhoog of naar beneden te draaien of je kunt de positie van het mes aanpassen (zie aanpassen van het mes in de instructie van het getouw).

Als de solenoïdes niet geactiveerd worden is er geen communicatie tussen de computer en de interface. Controleer of de seriële of USB kabel goed bevestigd is. Probeer een andere kabel om er zeker van te zijn dat het niet aan de kabel ligt.

#### *Er zijn onregelmatigheden bij het doorgaan naar de volgende schachtencombinatie*

Waarschijnlijke oorzaak:

• Foutieve uitlijning van de magneet Je kunt de positie van de magneet aanpassen door het langs de haak omhoog of naar beneden te draaien of je kunt de positie van het mes aanpassen (zie aanpassen van het mes in de instructie van het getouw).

## *De solenoïden steken niet ver genoeg uit*

Als dit net kritisch is kun je de schroefkoppen die aan de binnenkant van de dobby haken uitsteken een halve slag uitdraaien.

## <span id="page-14-0"></span>**Garantie en contact**

Louët biedt een volledige garantie van 2 jaar aan voor de elektronische interface. Als je na het lezen van deze handleiding nog steeds een probleem hebt kun je contact opnemen met je dealer, of rechtstreeks met ons.

Louët BV Kwinkweerd 139 7241 CW Lochem Nederland

T: + 31 (0)573-252229 F: + 31 (0)573-253858 Email: info@louet.nl Website: www.louet.nl